## マイページへの登録/修正方法

## 複数プランの契約

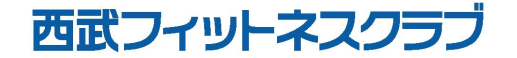

REC20240115

複数プラン契約

## ※実際の画像と異なる場合がござます。

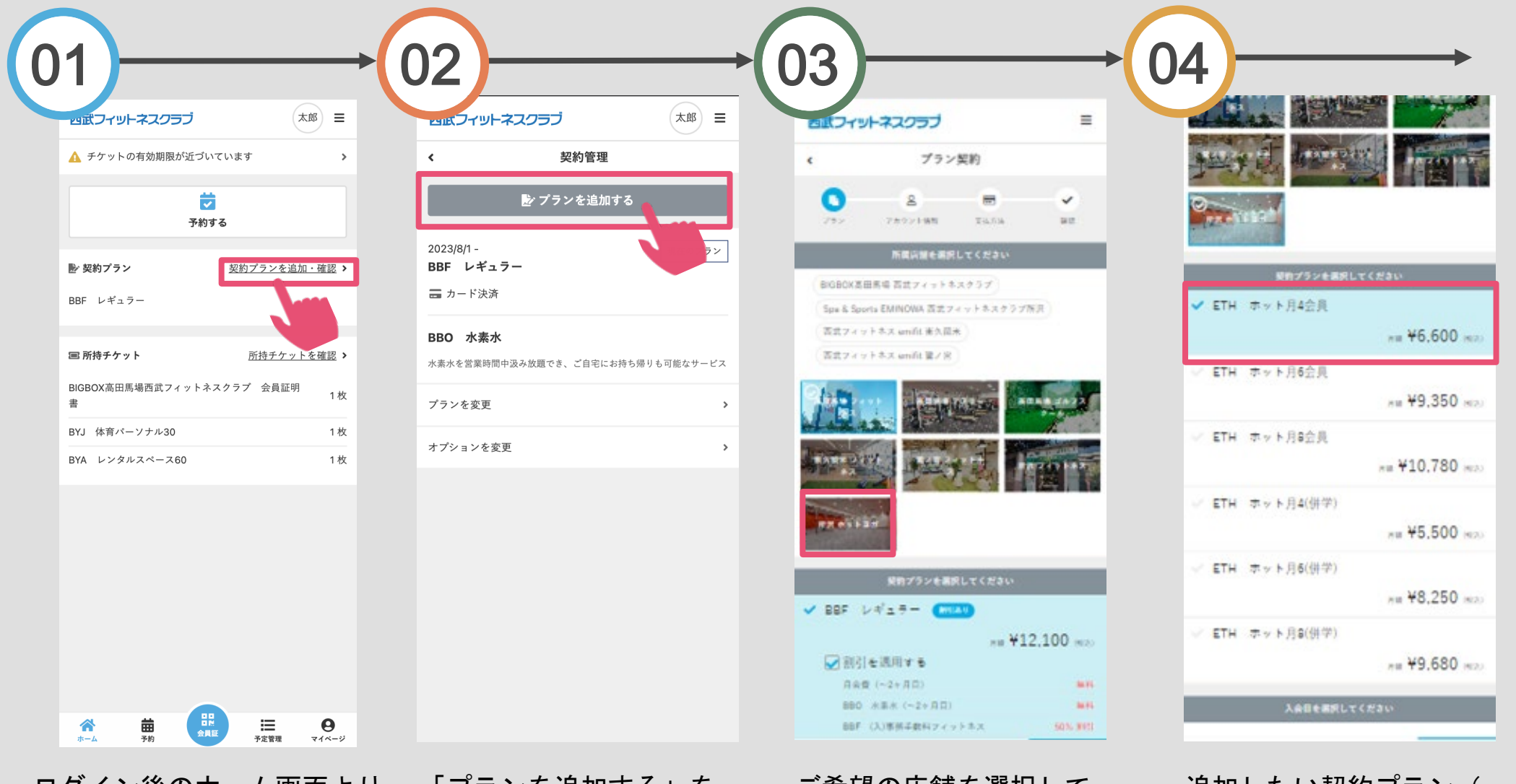

ログイン後のホーム画面より 「契約プランを追加・確認」 をタップしてください。

「プランを追加する」を タップしてください。

ご希望の店舗を選択して ください。

追加したい契約プラン( 会員種別)を選択してく ださい。

複数プラン契約

## ※実際の画像と異なる場合がござます。

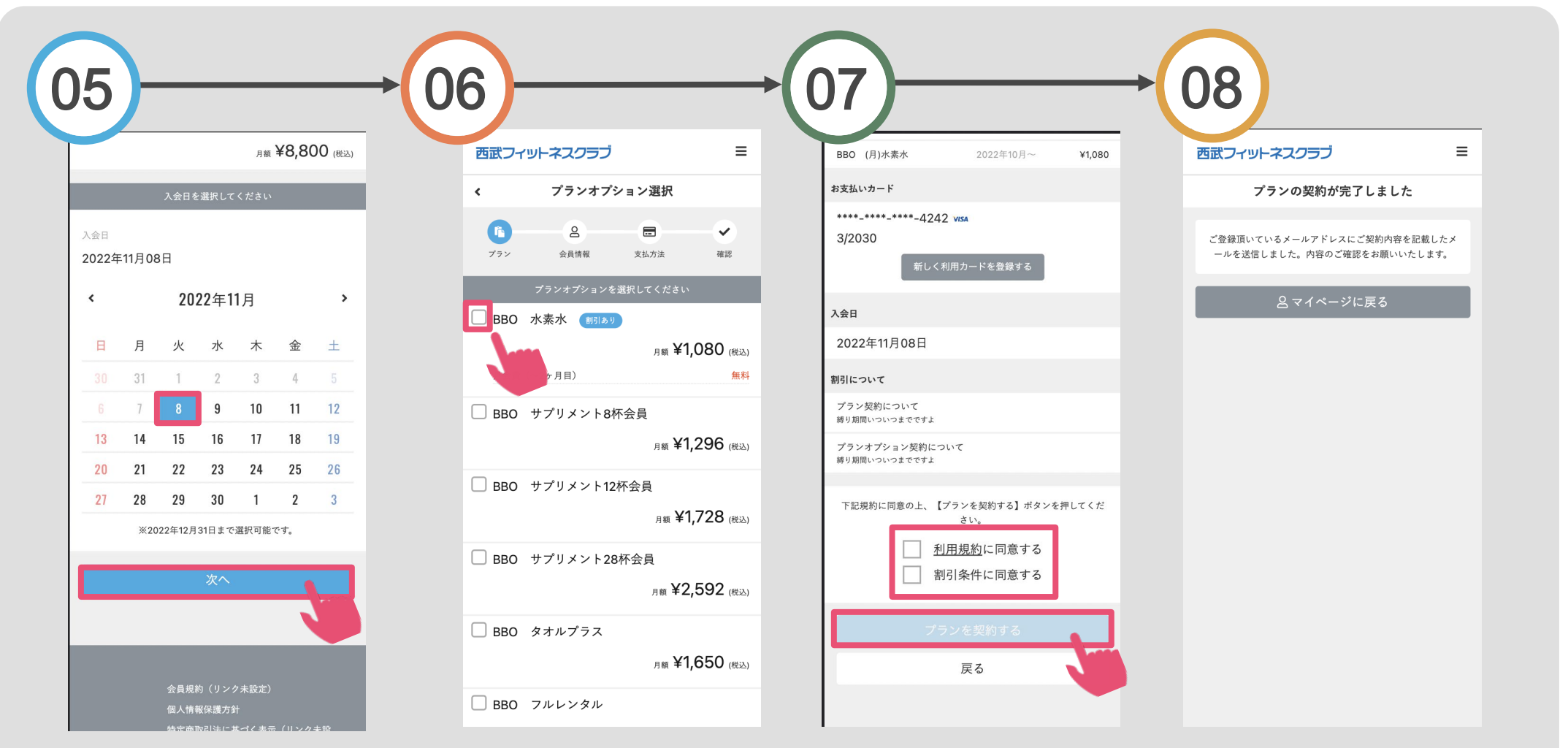

カレンダー上でご希望の 入会日を選択し「次へ」 をタップしてください。

オプションを選択する場 合は、ご希望のオプショ ンにチェックを入れてく ださい。

購入明細をご確認いただき、 『利用規約』『割引条件』に チェックを入れ「プランを契 約する」をタップしてくださ い。

プランの契約が完了で す。ご入会時の費用が 即時決済されます